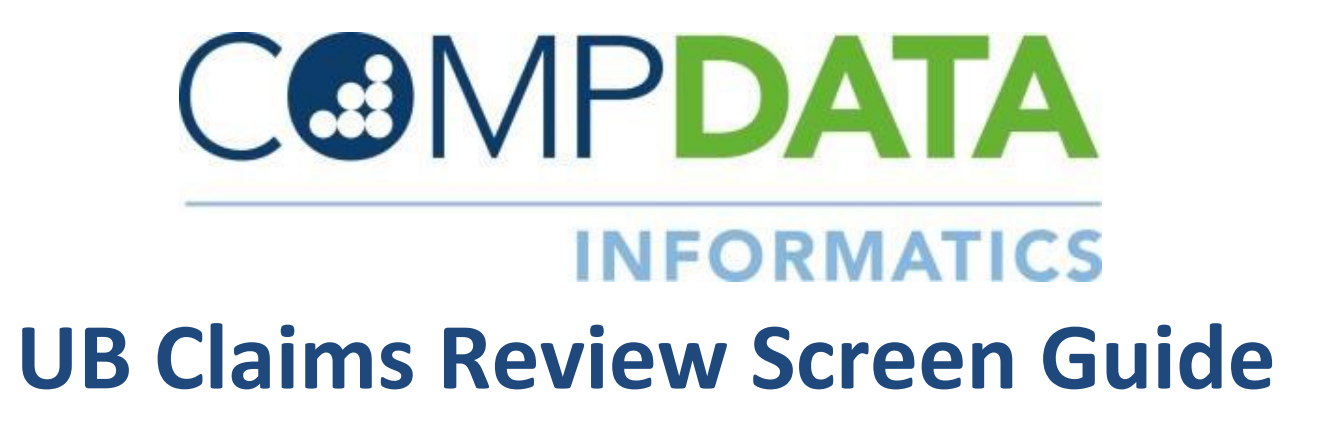

# **OVERVIEW**

### **Purpose:**

 **This guide provides step by step instruction on how to enter corrections on individual claims that received fatal errors.**

### **UB Claims Available:**

- **The claim information in the UB Claims Review screen is taken from the data file.**
- **Only claims that receive a fatal error are included in the UB Claims Review screen.**
- **The claim fields associated with the rejected claim are color coded for ease of use.**
- **The claims correspond with those listed on the current Edit Detail Report.**

### **Best Practices:**

- **You should work through your rejected claims as you normally do within your internal departments, and submit corrected claims through normal file submissions.**
- **Correct claims in the UB Claims Review Screen when your claims corrections cannot be submitted by normal means.**

### **Processing:**

**UB Claims Review online correction processing runs twice daily** 

- **11:30 AM to 12:30 AM CT and 5:00 PM to 7:30 PM CT daily.**
- **Corrections should be entered by: 10:30 am CT for the AM run and by 4:00 pm CT for the evening run**
- **Resume submissions of data files once you have received confirmation by email that the UB Claims Review online corrections have processed.**

### **Meeting a Quarter Close Deadline:**

 **Claims corrections must be submitted no later than 4pm** *CT M-F on the final submission due date to be included in the quarter.* 

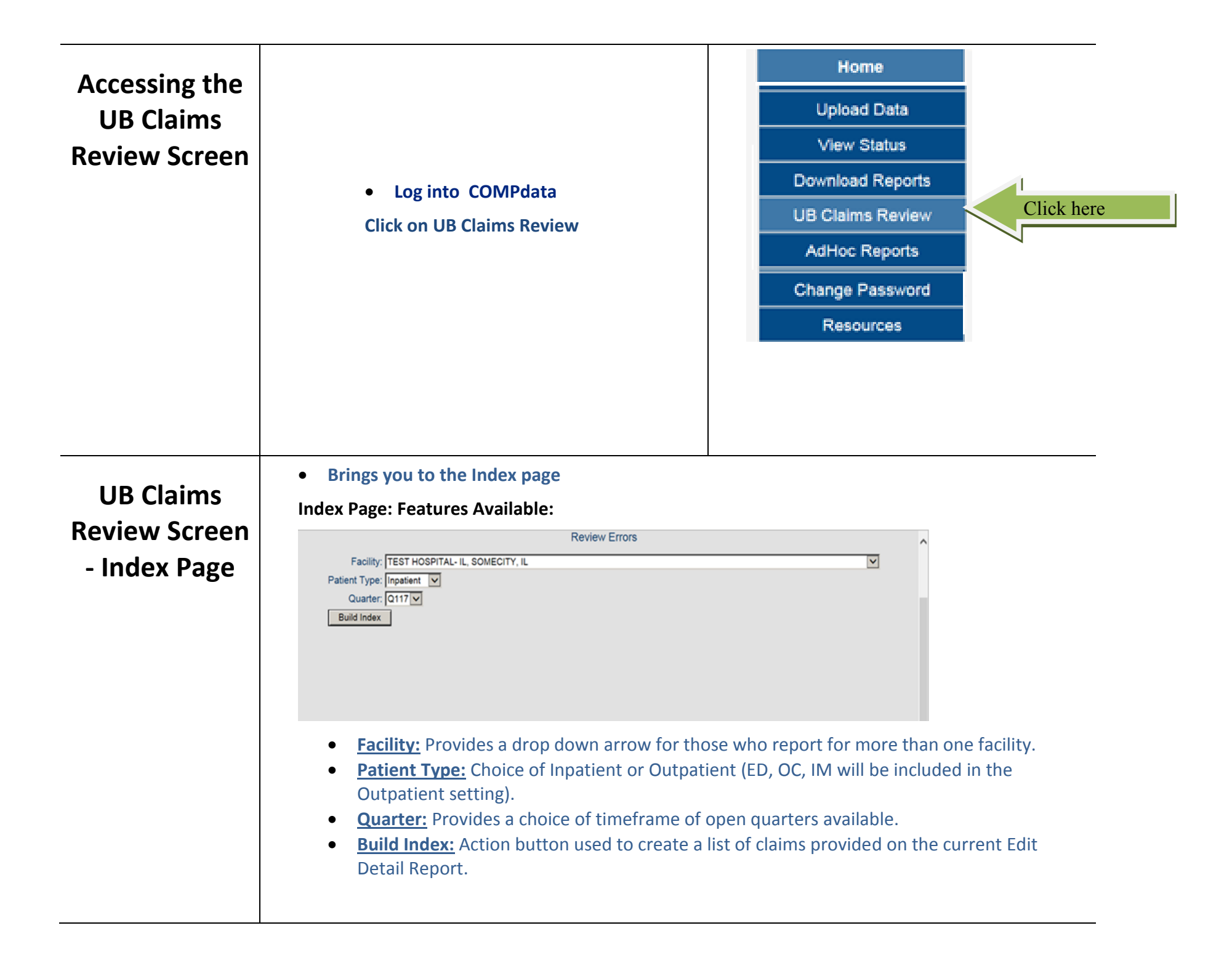

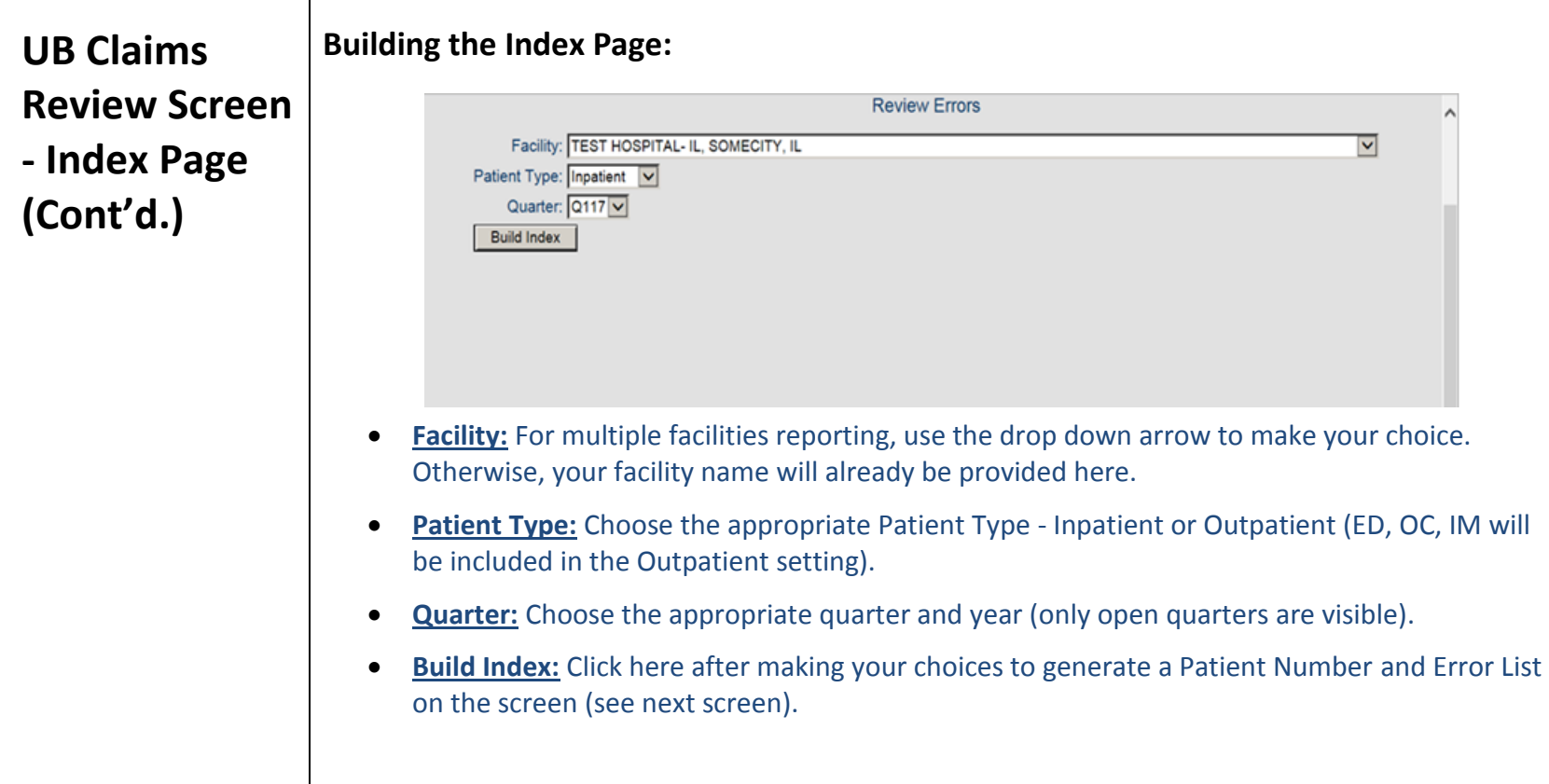

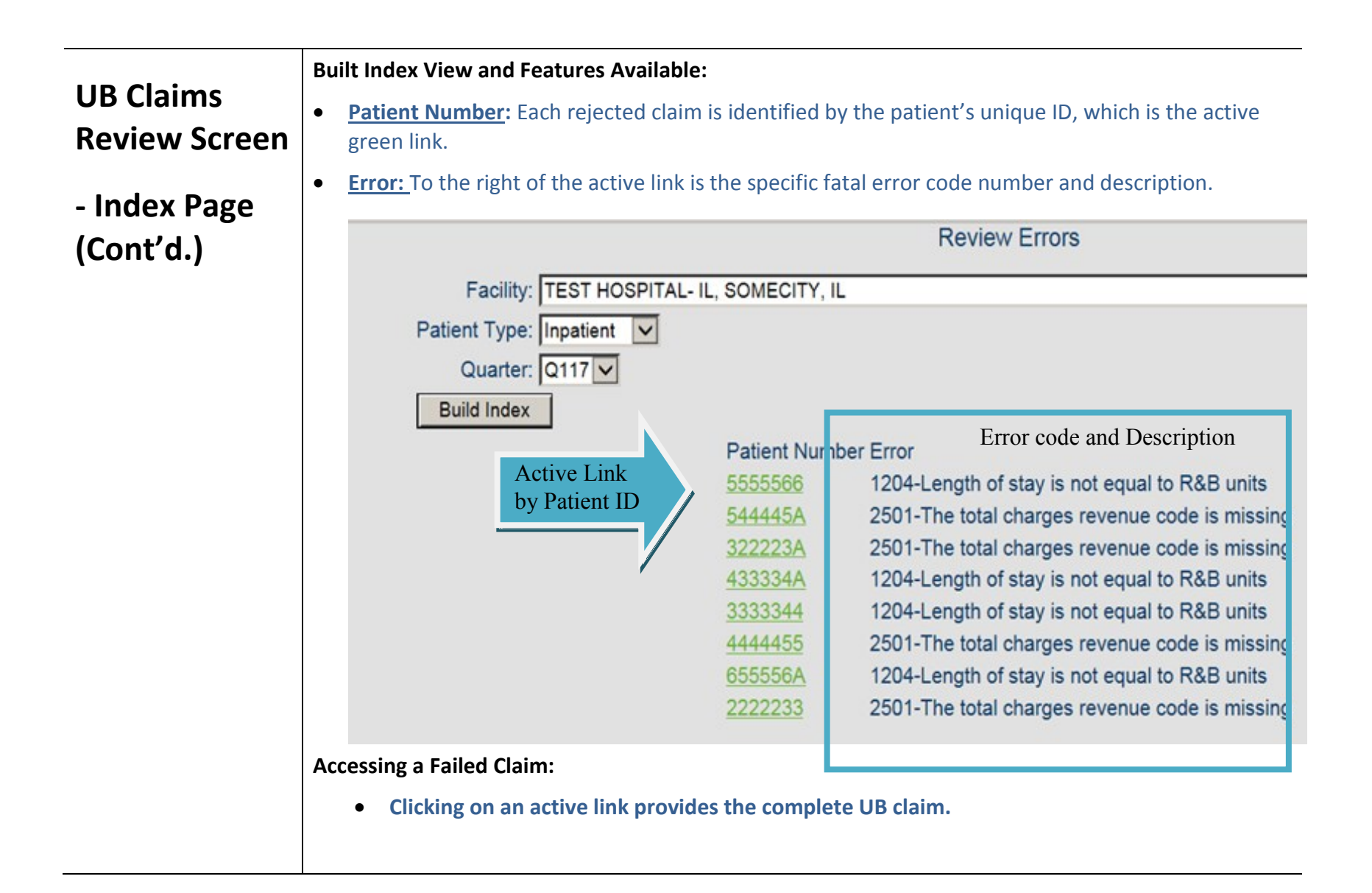

# **Claims Detail Screen - Basic Functions**

## **Basic Functions to Know Before Starting:**

*In the sections that follow, an individual claim screen is broken down into smaller sections with a description of the functions available with detailed steps. Below are basic steps to use throughout the screen as you make corrections*.

### **Activate a Cell**:

- **Place the cursor within the cell and click to activate it.**
- **If the cell is currently populated, an X will appear in the upper right corner.**
- **Click on the X to clear the cell and make your new entry.**

### **Backing Out Changes Made Before Saving:**

- **Choose Index to close out the claims screen.**
- **The original data will be restored on accessing the claim again from the Index page.**

### **Saving Entries:**

- **Complete all updates in each section and review for accuracy before saving.**
- **Choose Save.**
- **The corrected claim will be sent to the nightly Que for processing**.
- **Claim links and detail remain available on the "Built Index" view until nightly processing is complete.**

# **Claims Detail Screen - Basic Functions**

**(Cont'd.)**

### **Overview of Basic Functions Available:**

### Starting at the top of the screen, the following functions are available.

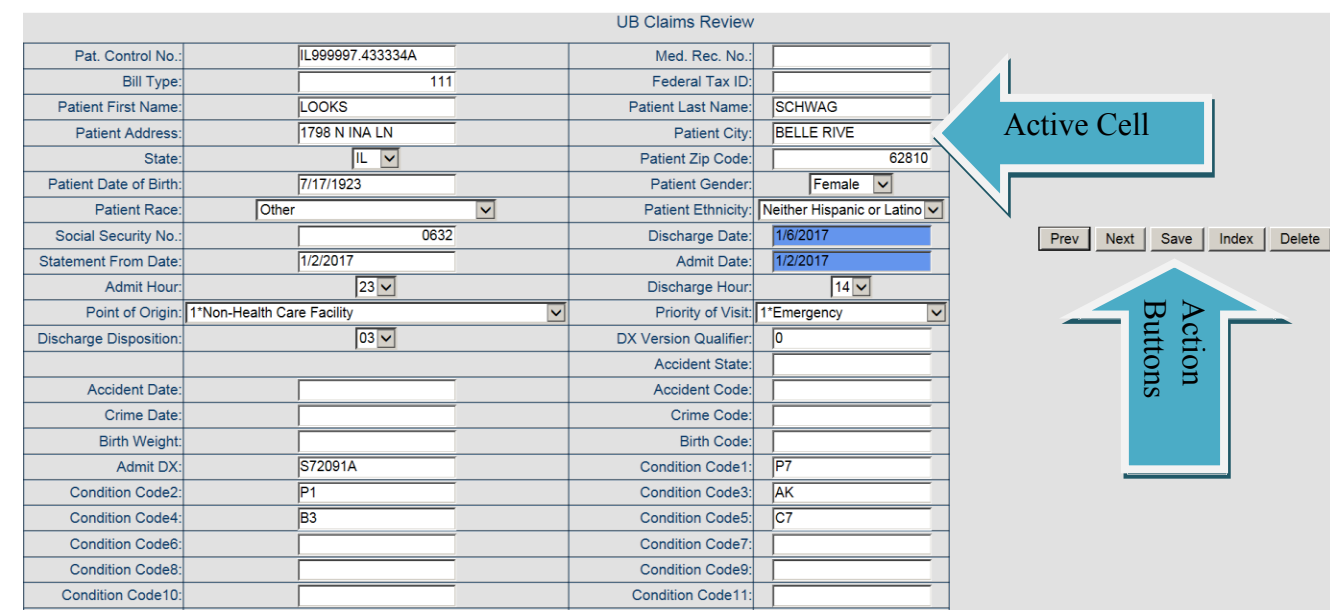

**Inactive Cells:** *You will not be able to change the following:*

Patient's Unique ID, Bill Type, and Diagnosis Version Qualifier code.

### **Active Cells**:

All other boxes are available to modify entries.

Action Buttons: Action buttons stay visible on the page as you scroll up or down.

- **Prev:** Returns you to the prior claim.
- **Next: Takes you to the next claim.**
- **Save**: Allows changes or entries made to override the existing information and sends the claim to the nightly processing Que.
- **Index**: Returns you to the UB claims Build Index home page.
- **Delete:** Removes the claim completely from the system at nightly processing.

# **Claims Detail Screen - Basic Functions (Cont'd.)**

**UB04 Code Drop Down Options:**

• Some entry boxes have a Drop Down option indicated by the drop down arrow.

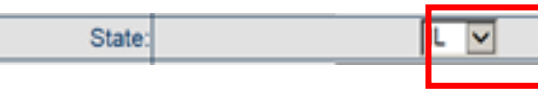

 These data elements have standard coding by UB04 and have been provided as a quick reference and choice option when making corrections in these cells.

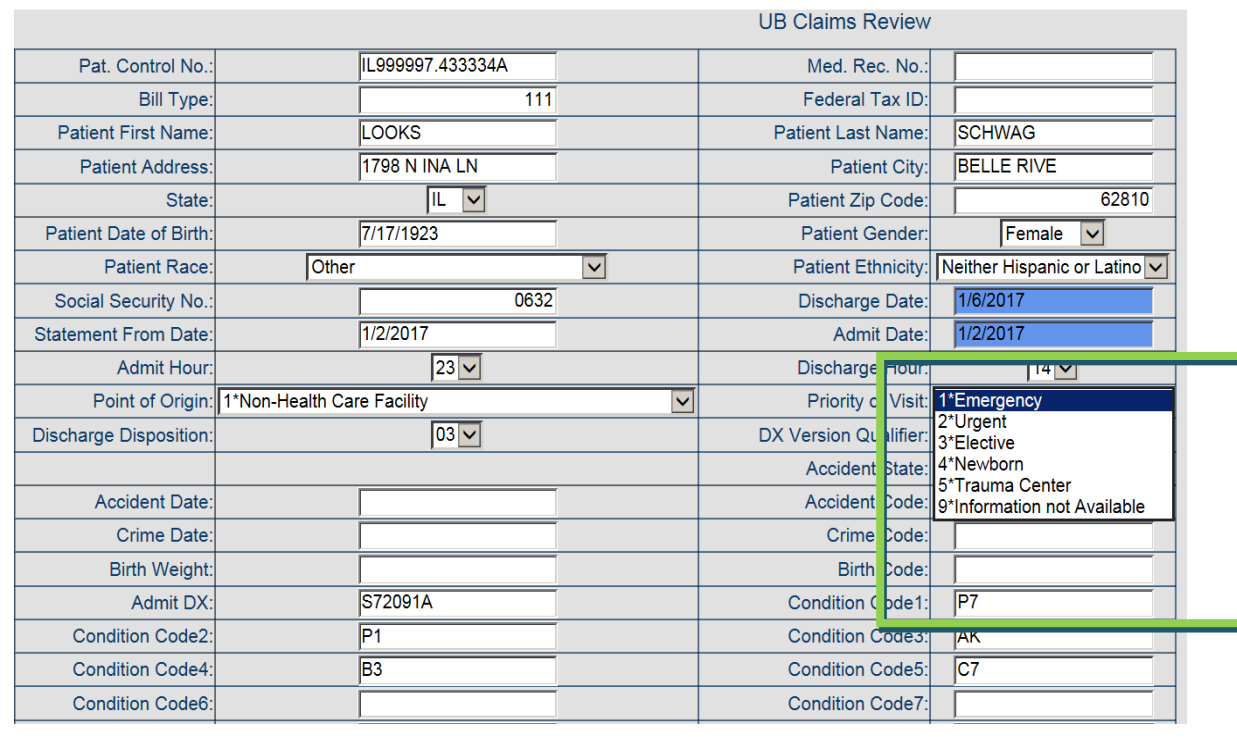

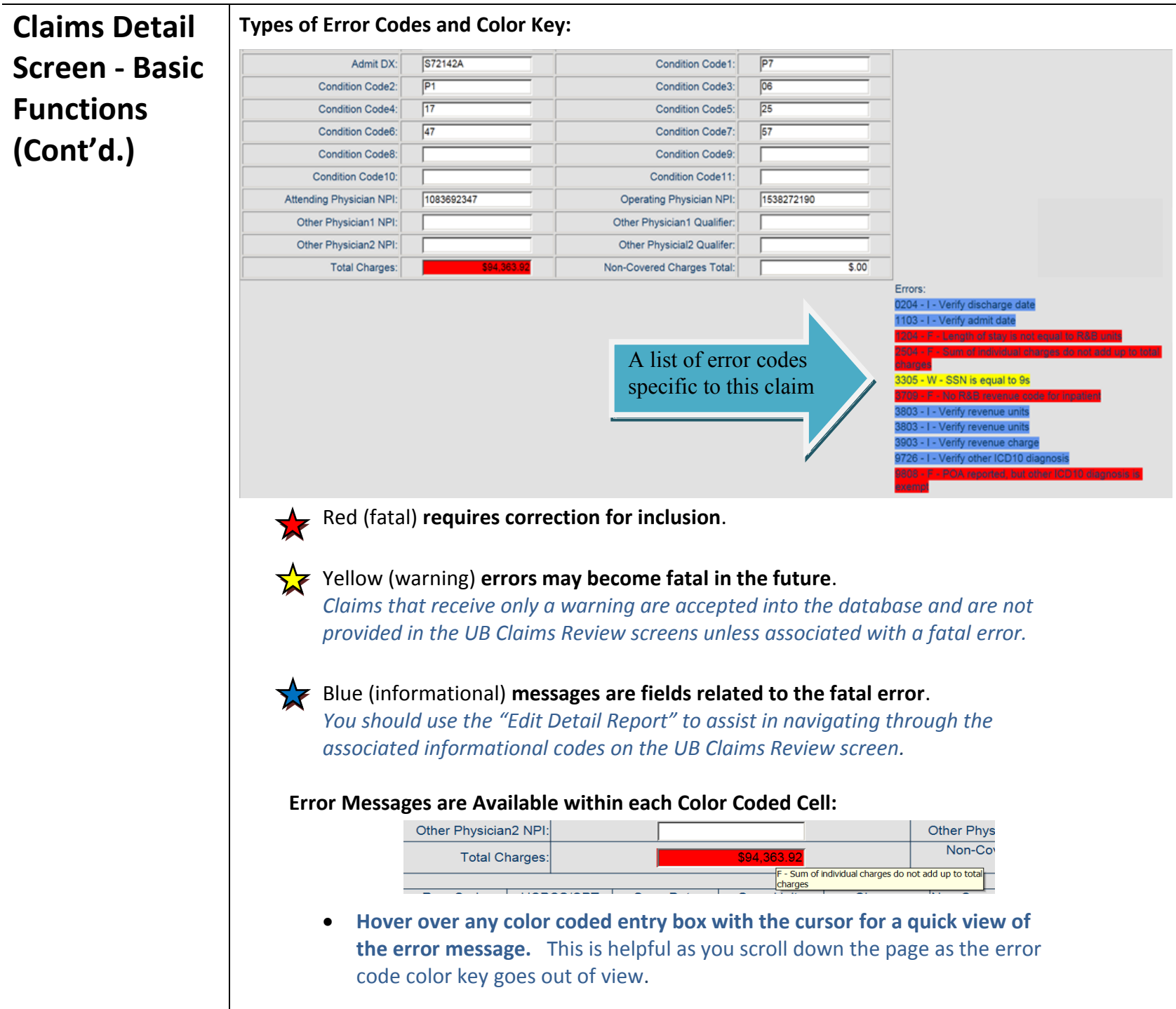

# **Claims Detail Screen -**

**Correcting** 

**Claims**

**Completing Corrections:** *Error corrections will be completed by your internal departments as you work through error reconciliation and resubmission of a file as you normally do. If you choose to use this feature, please be sure you have guidance from the appropriate department for accurate entries.*

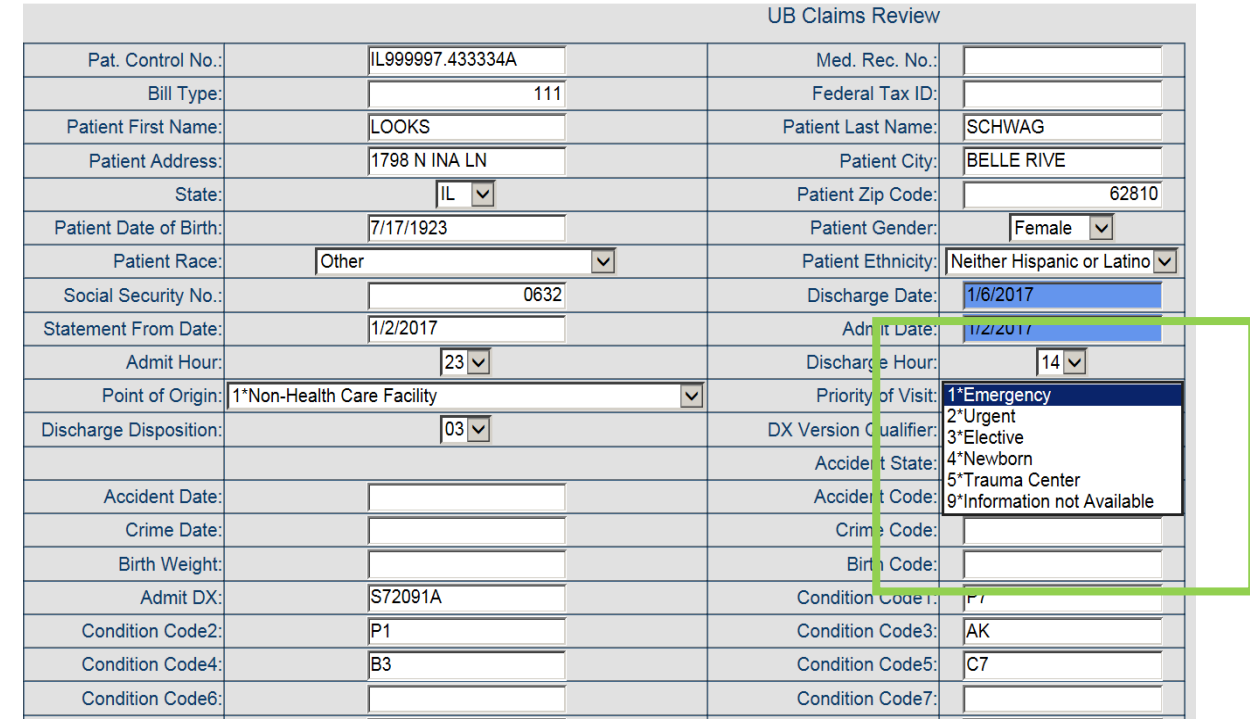

### **Correcting a Cell with a Drop Down Option:**

- **To view UB04 coding options, click on the drop down arrow.** 
	- o The options will expand to a list as shown.
- **To select, click on an option to bring it into the cell.**
- **Double check changes made for accuracy before proceeding to save.**
- **If there is no other change to be made, choose Save to send to the Que for nightly processing.**

# **Claims Detail**

**Screen - Correcting Claims (Cont'd.)**

**Completing Corrections:** *Errors will be completed by your internal departments as you work through error reconciliation and resubmission of a file as you normally do. If you choose to use this feature, please be sure you have guidance from the appropriate department for accurate entries.*

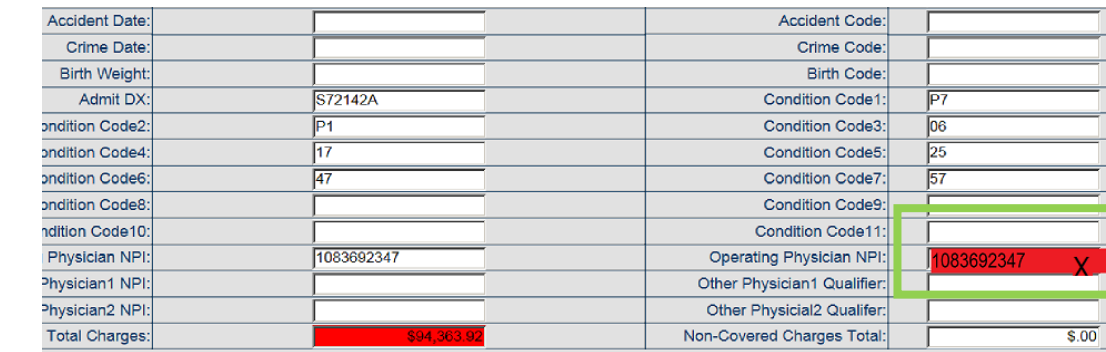

### **Correcting within General Cells:**

- **Click on the X to clear the current entry and type in the new information.**
- **Double check changes made for accuracy before proceeding to save.**
- **If there is no other change to be made, choose Save to send to the Que for nightly processing.**

# **Correcting Claims -**

**Revenue Code Section:** *Revenue Code errors will be completed by your billing department as you work through error reconciliation and resubmission of a file as you normally do. If you choose to use this feature, please be sure you have guidance from your billing department for accurate entries.*

# **Revenue Code**

**Section** 

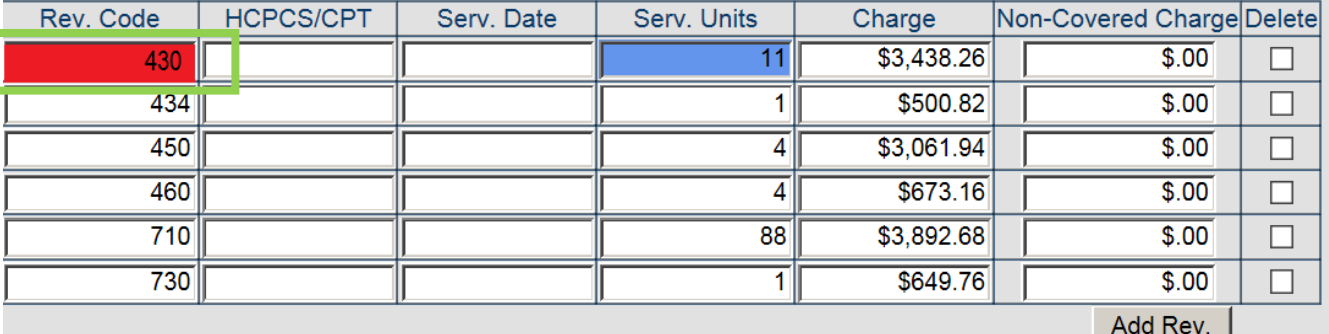

**Correct a Revenue Code:** 

- **Place your cursor within the Revenue Code and click within the cell to activate it.**
- **Click on the X to clear the current entry and type in the new code.**
- **Double check changes made for accuracy before proceeding to save.**
- **If there is no other change to be made, choose Save to send to the Que for nightly processing.**

### **Add a Revenue Code:**

**Correcting Claims -**

**Revenue Codes** 

**(Cont'd)**

**Click on, Add Rev button, a new entry line of boxes appears.**

**Complete applicable entries for Inpatient and Outpatient, Service Units and Charges.** 

*Individual Revenue Charges are cross checked against the Total Charges on the claim for accuracy. If you add Revenue Codes, double check the Total Charges. An adjustment may be needed in Total Charges as well*.

### **Make any changes required in Total Charges**.

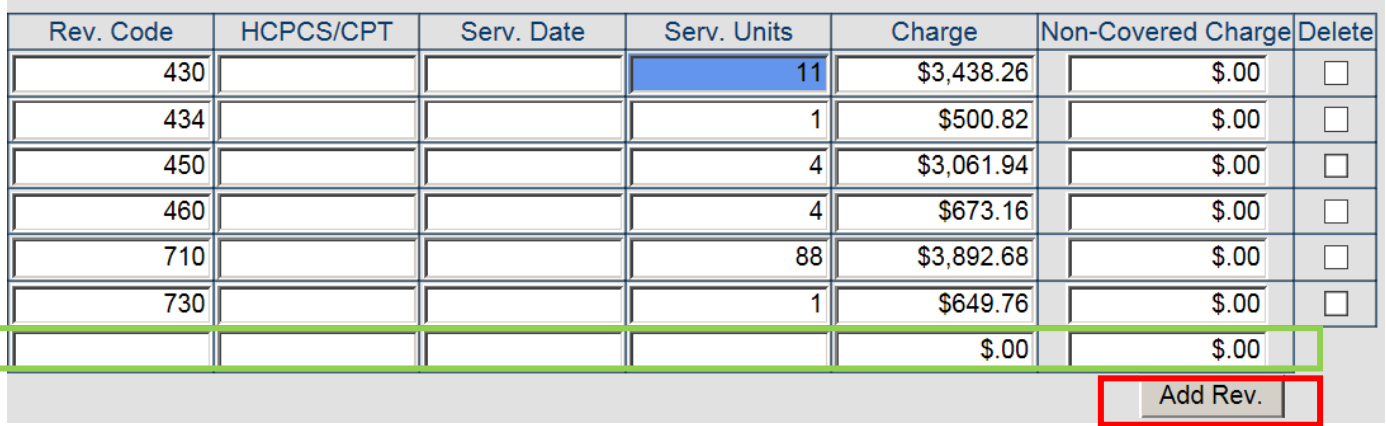

- **Double check changes made for accuracy before proceeding to save.**
- **If there is no other change to be made, choose Save to send to the Que for nightly processing.**

# **Correcting**

#### **Delete Column:**

- Each Revenue Code line has a delete option.
- The delete feature removes all the information related to a specific Rev. Code entry line.
- *Deleting a Revenue Code may require an adjustment to total charges as well.*

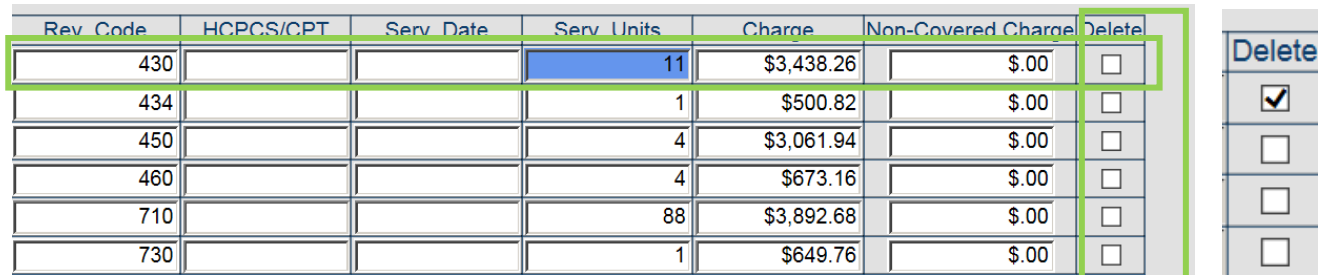

### **Delete a Revenue Code:**

- **Click on the Delete box, a check mark will appear in the revenue code line you wish to delete.**
- **Double check changes made for accuracy before proceeding.**
- **If there is no other change to be made, choose Save to send to the Que for nightly processing.**

**Correcting Missing Total Charges**:

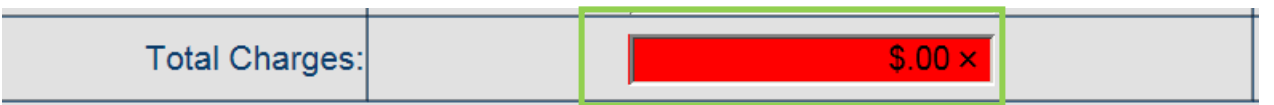

- *You will not add a Rev code for total charges 0001.*
- **Only enter the total of all charges in the Total Charges entry box**.
- **Click on the X to clear the current entry and type in the amount.**
- **Double check changes made for accuracy before proceeding to save.**
- **If there is no other change to be made, choose Save to send to the Que for nightly processing.**

**Claims** *-*

**Revenue** 

**Codes** 

**(Cont'd.)**

## **Correcting Claims - Diagnosis (DX) Code Section**

Diagnosis Code Section: *Diagnosis code errors will be completed by your coding department as you work through error reconciliation and resubmission of a file as you normally do. If you choose to use this feature, please be sure you have guidance from your coding department for accurate entries.*

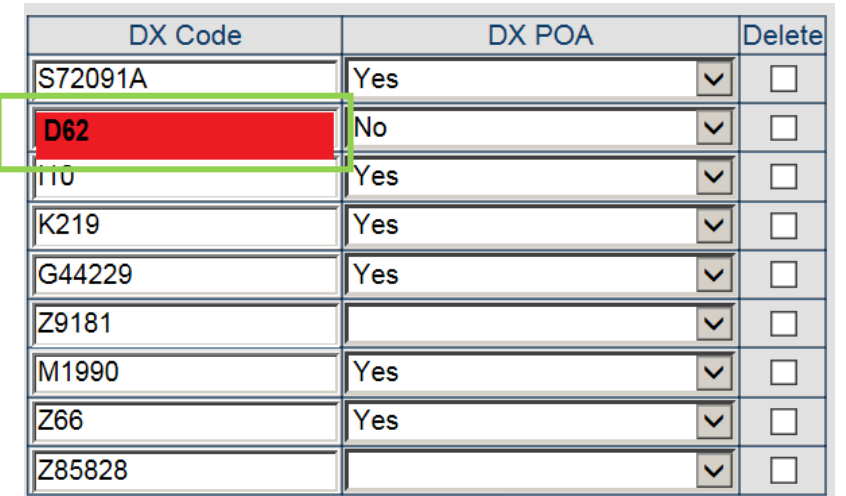

Correcting a Diagnosis Code:

- **Click within the DX code cell requiring correction to activate the X.**
- **Click on the X to clear the current entry and type in the new code.**
- **A change of a diagnosis code may require a change of the DX POA (Present on Admission Indicator) answer supplied.**

*Note: A blank entry DX POA field indicates a code is exempt from providing a POA code. These blank fields should not be changed unless required.* 

DX POA Section: *When adding, removing, or correcting a diagnosis code, the POA will also need review for the appropriate entry. Please be sure you have guidance from your coding department for accurate entries.*

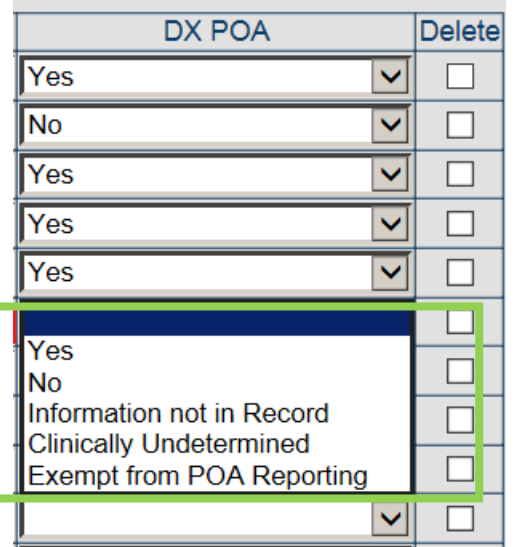

- **Click on the POA drop down box that is indicated as a fatal error.**
- **Click on the appropriate choice for POA.**
- **Double check changes made for accuracy before proceeding to save.**
- **If there is no other change to be made, choose Save to send to the Que for nightly processing.**

## **Correcting Claims - Diagnosis (DX) Code (Cont'd)**

**Adding a Diagnosis Code:** *Diagnosis code errors will be completed by your coding department as you work through error reconciliation and resubmission of a file as you normally do. If you choose to use this feature, please be sure you have guidance from your coding department for accurate entries.*

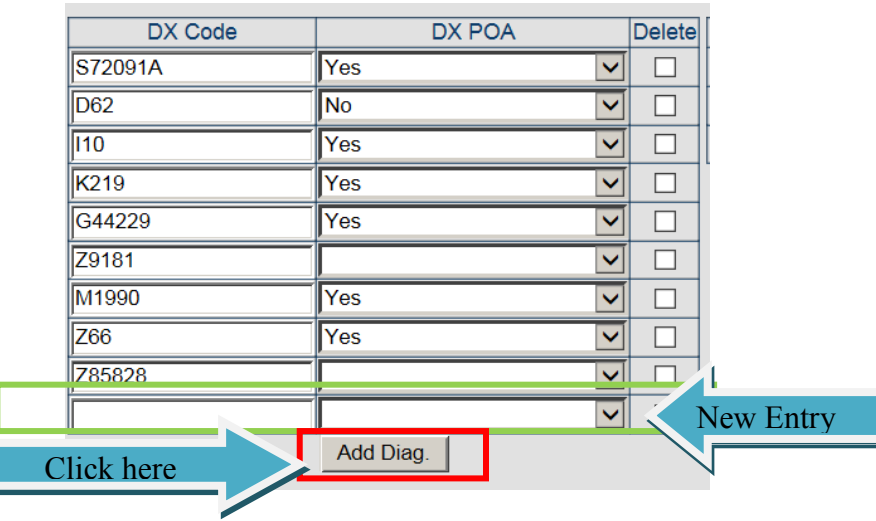

- **Click on Add Diag button, a new entry line of boxes will appear.**
- **Complete applicable entries; check appropriate POA Indicator as illustrated in prior screen.**
- **Double check changes made for accuracy before proceeding to save.**
- **If there is no other change to be made, choose Save to send to the Que for nightly processing.**

**Delete Column:** Each diagnosis code (DX Code) line has a delete option. The delete feature removes all the information related to a specific diagnosis code entry line.

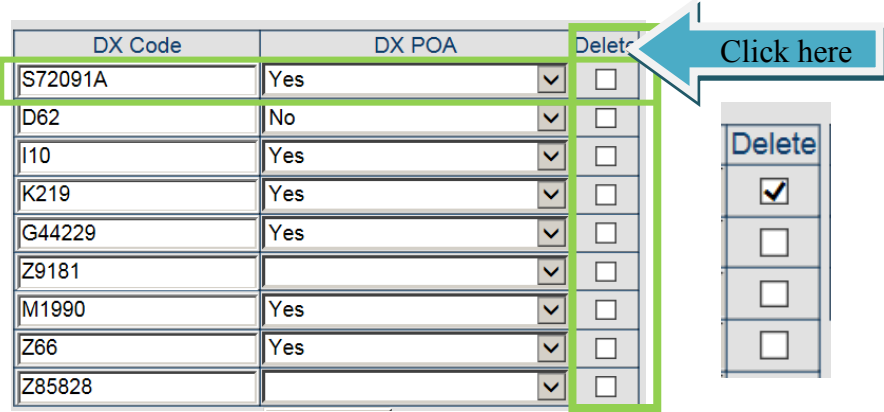

### **Delete a DX Code:**

- **Click on the Delete box.**
- **A check mark will appear.**
- **Double check changes made for accuracy before proceeding.**
- **If there is no other change to be made, choose Save to send to the Que for nightly processing.**

## **Correcting Claims - Procedure Code Section**

**Procedure Code Correction:** *Procedure code errors will be completed by your coding department as you work through error reconciliation and resubmission of a file as you normally do. If you choose to use this feature, please be sure you have guidance from your coding department for accurate entries.*

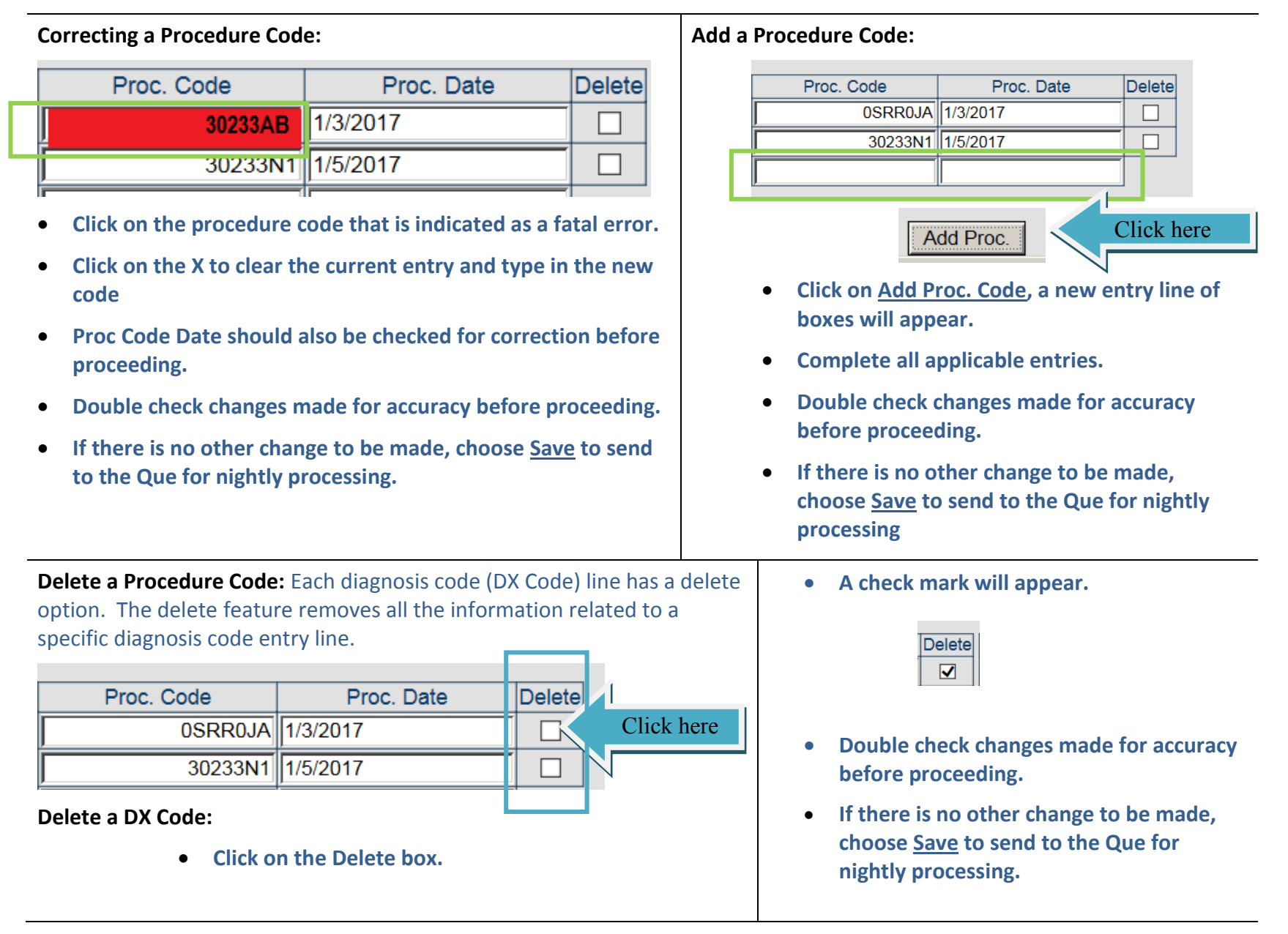

## **Correcting Claims - E Codes and POA Section**

**E Code Corrections:** *When adding, removing, or correcting an E code (External Cause of Morbidity) the POA will also need review for the appropriate entry. Please be sure you have guidance from your coding department for accurate entries.*

### **Correcting ECM Codes:**

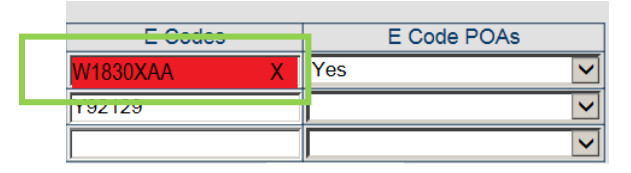

- **Click within the E code cell requiring correction to active the X.**
- **Click on the X to clear the current entry and type in the new code.**

*A change of an E code may require a change of the E code POA (Present on Admission Indicator) answer supplied.*

- **Double check changes made for accuracy before proceeding to save.**
- **If there is no other change to be made, choose Save to send to the Que for nightly processing.**

### **Correcting POAs on ECM Codes:**

*Note: A blank entry for the POA field indicates a code is exempt from providing a POA code.* 

*These blank fields should not be changed unless required.*

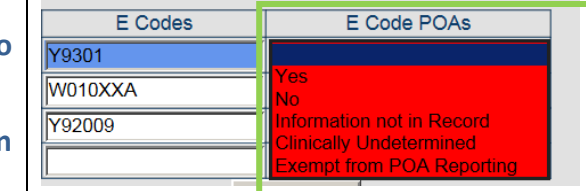

- **Click on the E Code drop down box that is indicated as a fatal error.**
- **Click on the appropriate choice for the E code provided.**
- **Double check changes made for accuracy before proceeding to save.**
- **If there is no other change to be made, choose Save to send to the Que for nightly processing.**

**Add an E code:** *Please be sure you have guidance from your coding department for accurate entries.*

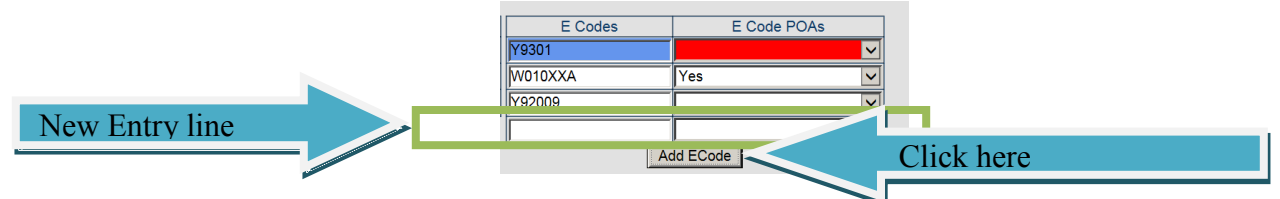

- **Click on Add E Code, a new entry line of boxes will appear.**
- **Complete all applicable entries for E Code and appropriate E Codes POA.**
- **Double check changes made for accuracy before proceeding.**
- **If there is no other change to be made, choose Save to send to the Que for nightly processing.**

### **Correcting Claims - Payer Code Correction:**

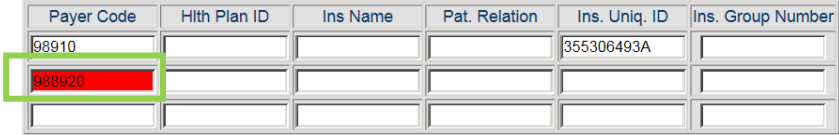

- **Click within the Payer code cell requiring correction to activate the X.**
- **Click on the X to clear the current entry and type in the new code.**
- **Double check changes made for accuracy before proceeding.**
- **If there is no other change to be made, choose Save to send to the Que for nightly processing.**

## **Correcting Claims - Deleting a Claim:** *If you*

*choose to use this feature, please be sure you have guidance from the appropriate departments.*

### **Deleting a Claim:**

- **Use with caution. You will not be able to back out the delete option.**
- **From the row of action buttons on the far right choose Delete.**

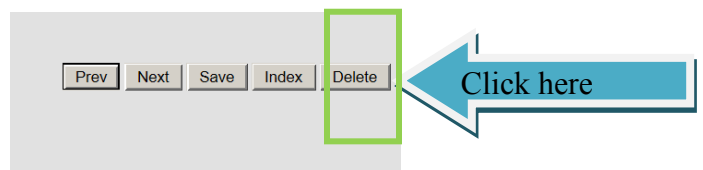

 *The claim will not be removed from the Edit Error Report or UB Claims Review Screen until nightly processing is complete.* 

## **Correcting Claims - Reason for Visit Correction:**

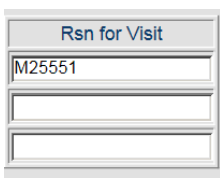

- **Click within the Reason for Visit code requiring correction to activate the X.**
- **Click on the X to clear the current entry and type in the new code.**
- **Double check changes made for accuracy before proceeding.**
- **If there is no other change to be made, choose Save to send to the Que for nightly processing.**

### **Deleted Claims View:**

*The claim's bill type will be changed to DELETE.* 

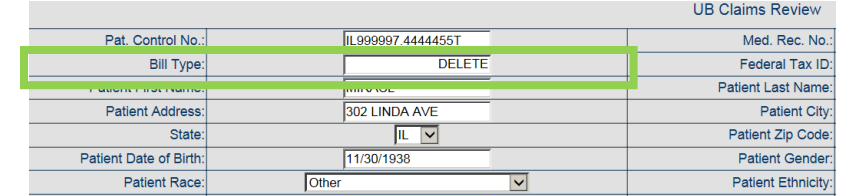

### **Verify Deletion:**

- *To verify the deletion, check the UB Claims Screen or the Edit Detail Report the next day.*
- *This claim will no longer be in the system.*

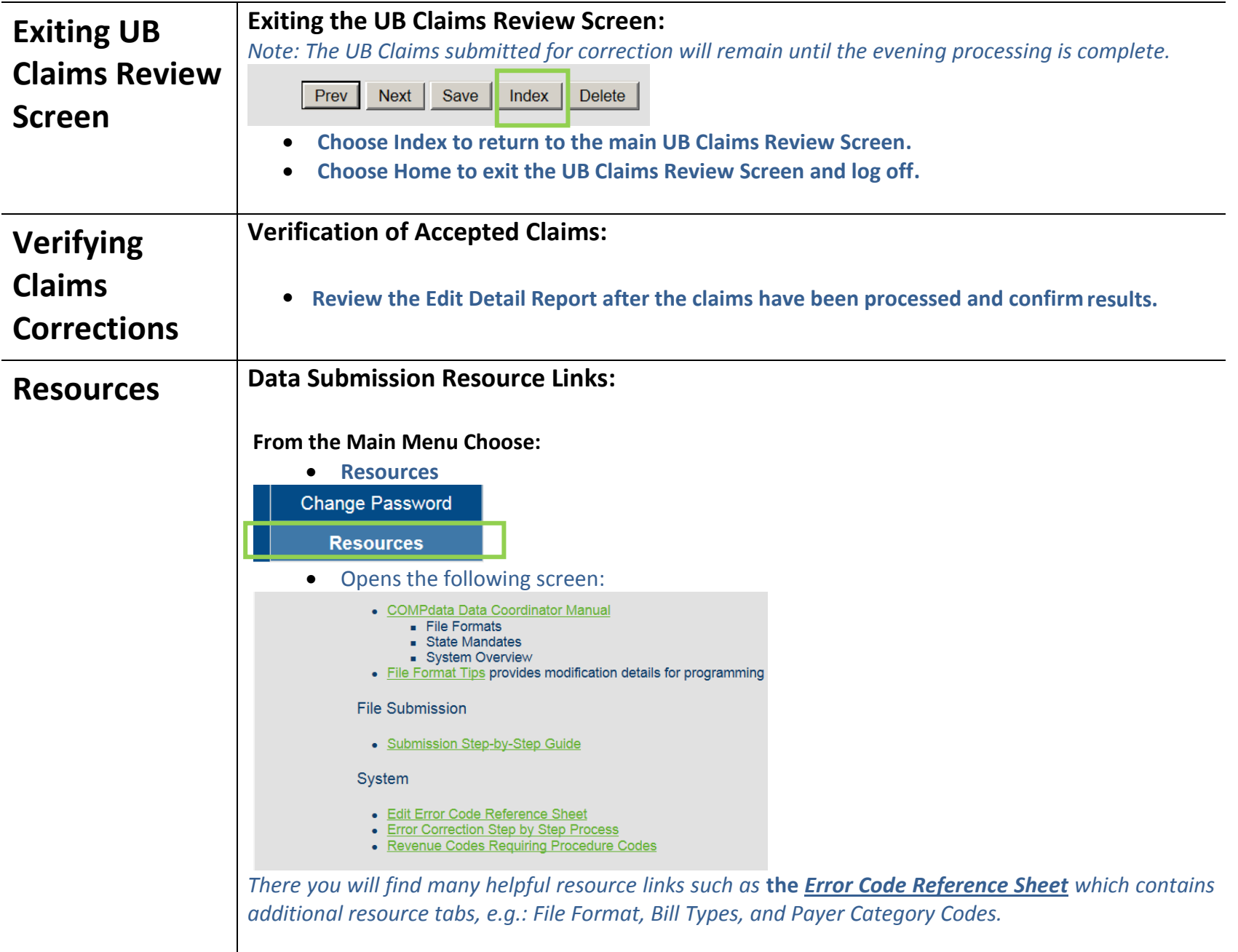

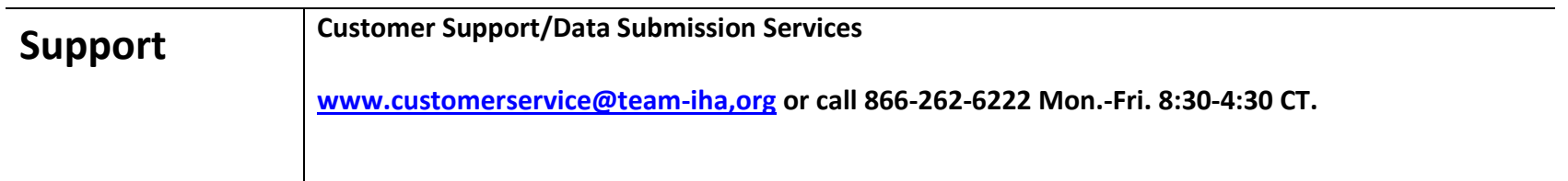